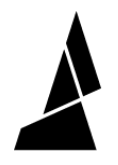

## **Makerbot 5th Gen and Slic3r/Chroma Setup**

If you're using a MakerBot 5th Gen printer and are slicing with Slic3r, please follow these steps to import our slicing profile.

Written By: Mosaic Support

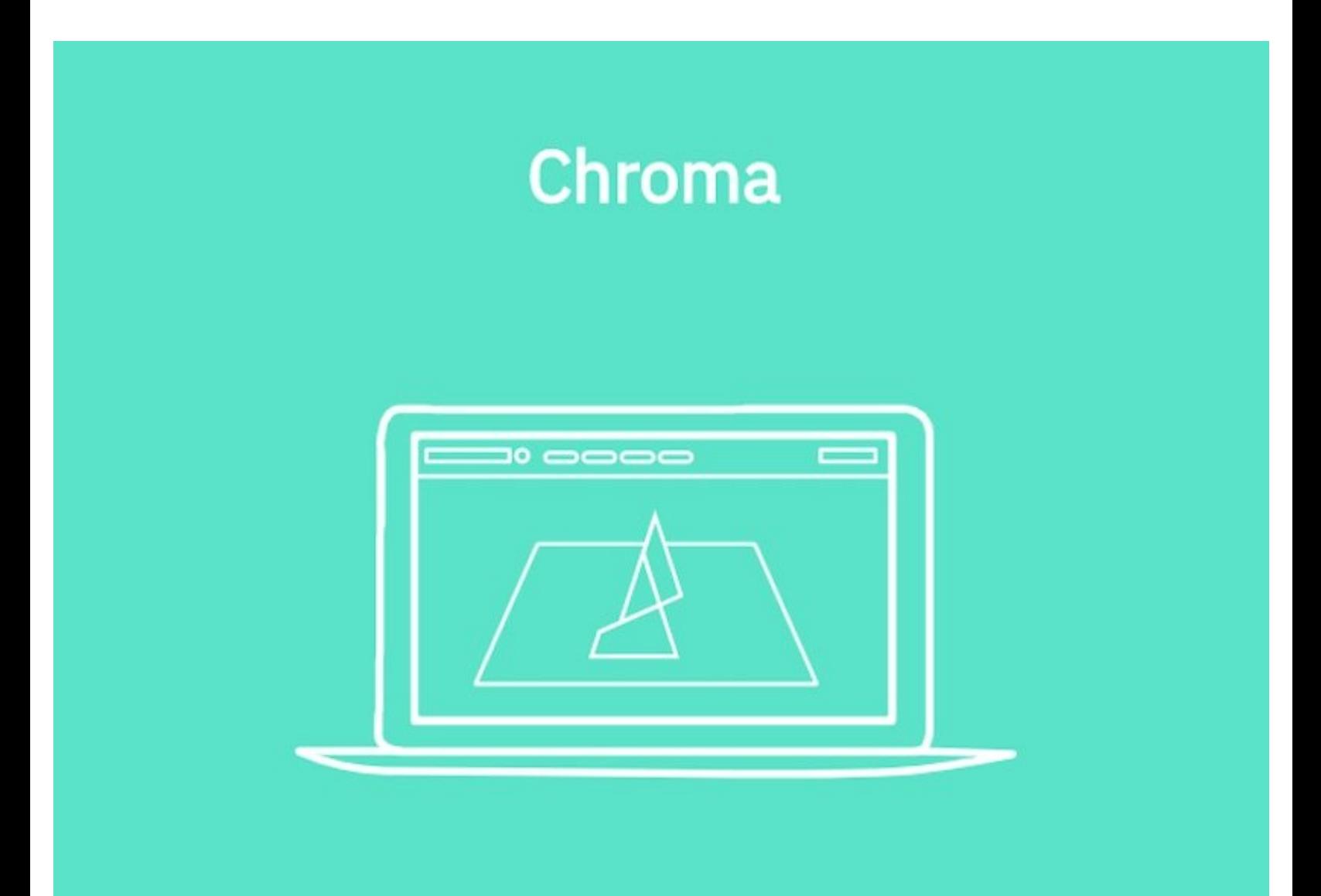

This document was generated on 2022-01-18 05:12:12 PM (MST).

## **INTRODUCTION**

If you're using a MakerBot 5th Gen printer and are slicing with Slic3r, please follow these steps to import our slicing profile.

This document was generated on 2022-01-18 05:12:12 PM (MST).

## **Step 1 — Import Slicing Profile**

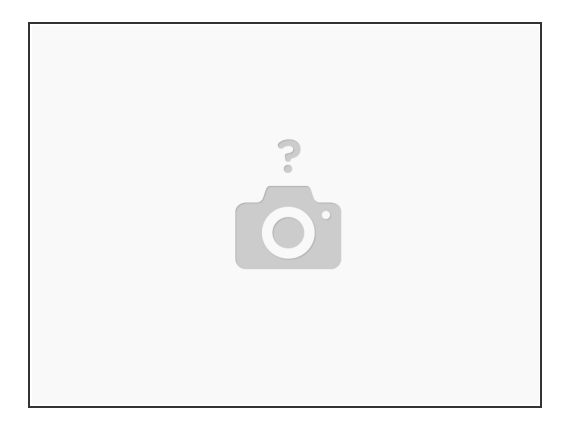

- Download the **[following](https://s3.amazonaws.com/mosaic-resources/resources/Slic3r_Makerbot5thGen.ini) file**.
- Launch Slic3r and close the Configuration Assistant.
- Choose *File > Load Config Bundle…* and select the downloaded file.
- Quit and relaunch Slic3r.
- In the sidebar, under **Printer**, select your printer model.

If you have any questions, please contact us at [support@mosaicmfg.com](mailto:support@mosaicmfg.com).

This document was generated on 2022-01-18 05:12:12 PM (MST).